## Step 1 - Fill the registration form

Open Snowflake signup URL – **<https://signup.snowflake.com/>**

Enter the details (First Name, Last Name, Valid Email Address, Role and Company) in the Sign Up form. If you are not working or do not wish to share the information of the Company you are working, you can enter any random name.

Select your location and click **CONTINUE**.

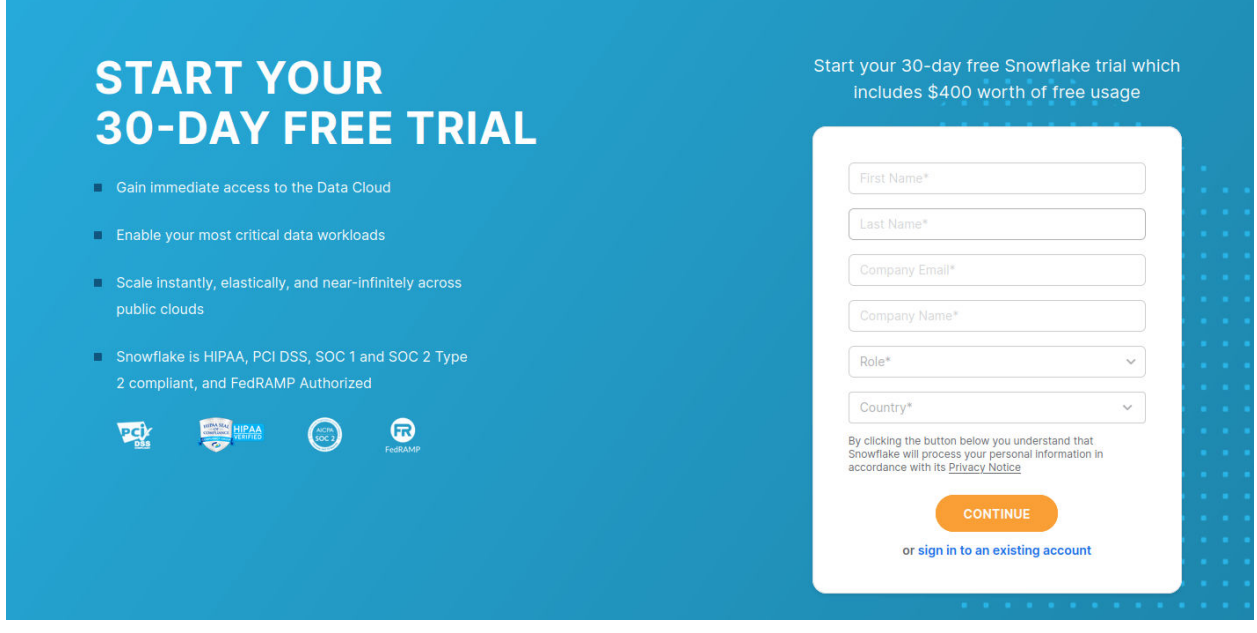

## Step 2 - Select Snowflake Edition, Platform and Region

In this step, select which edition you want, which will determine the features that you have. Then select cloud provider and region. And then click get started.

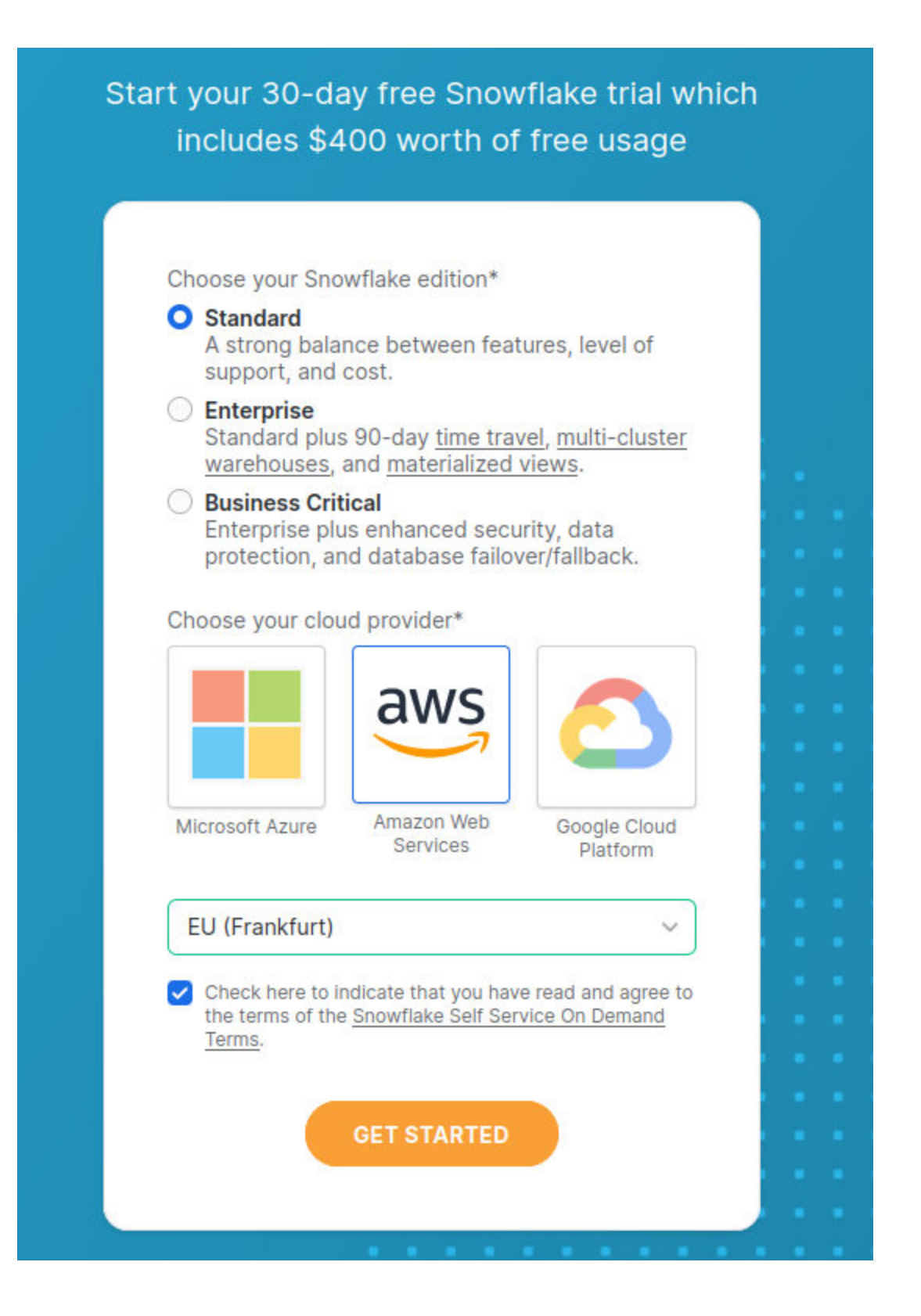

STEP-3: Activate your account.

When you complete step-2, you will get to a screen stating that an email has been sent and you need to activate an account.

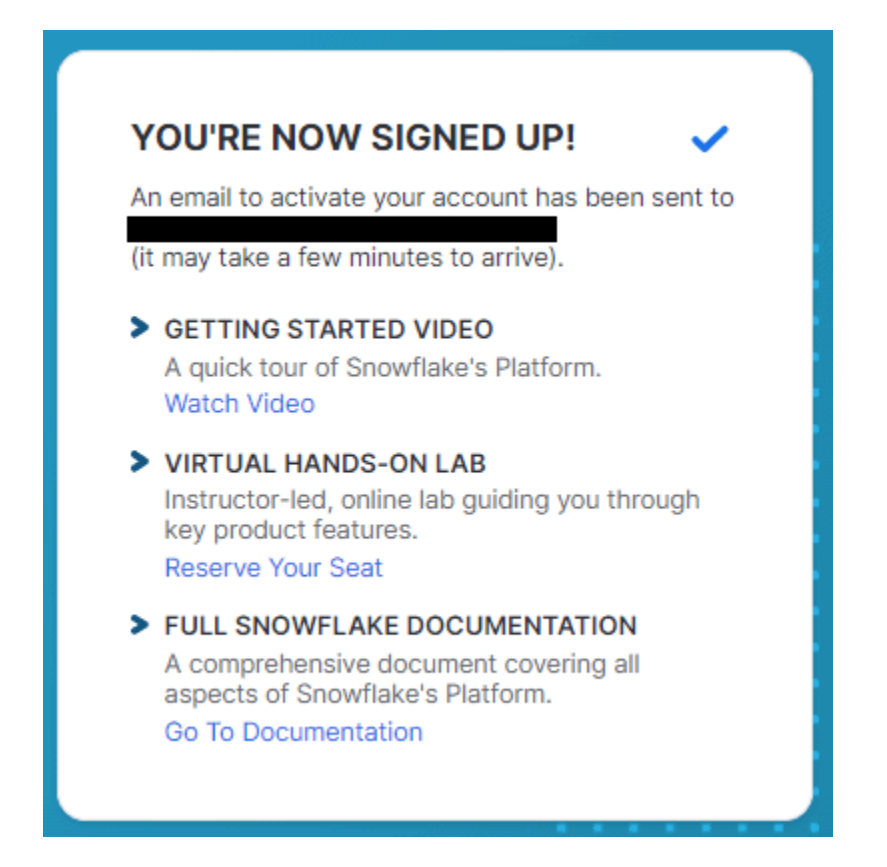

Navigate to your email and click on **CLICK TO ACTIVATE**. You will also find the URL to access your Snowflake account in the email.

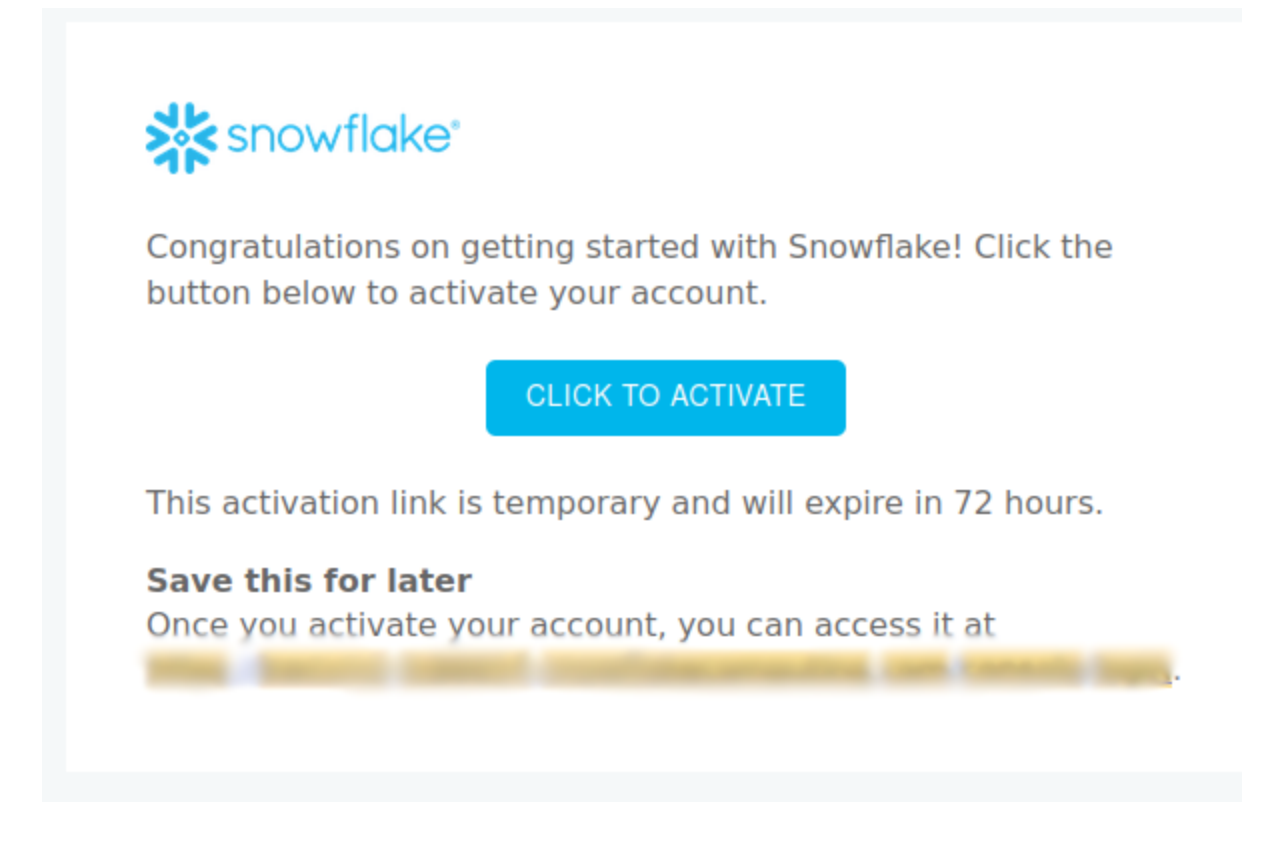

## STEP-4: Create Username and Password

After activating your account, you'll need to select a Username and Password to begin. Remember, you'll use these login details every time you want to access Snowflake.

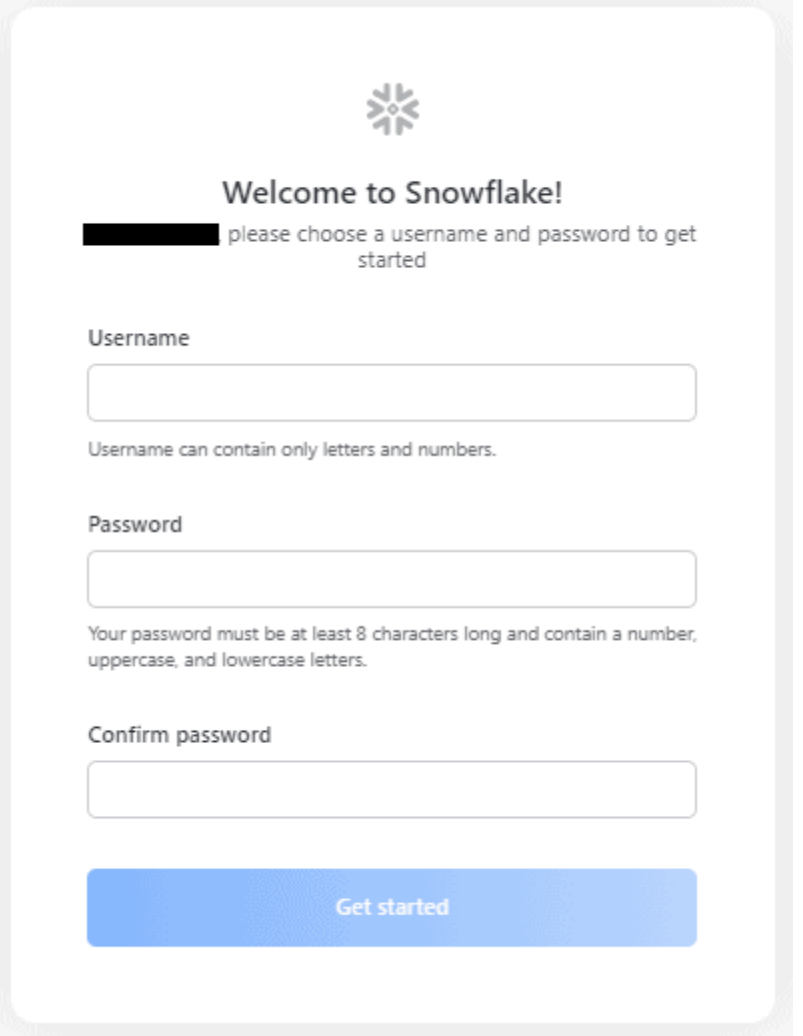

Once you've created a Username and password, you'll be prompted to sign in. Please use the credentials you just set up to log in.

## Accessing sample data

To query sample data, create a new worksheet. Click on the top right + button to create a new worksheet.

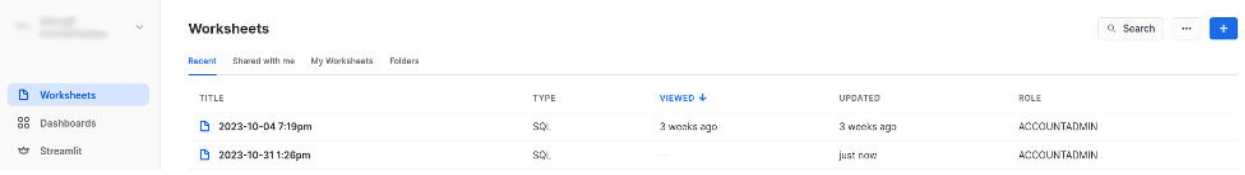

Inside a worksheet at the top, there is a dropdown where we can select a Database and which schema to use.

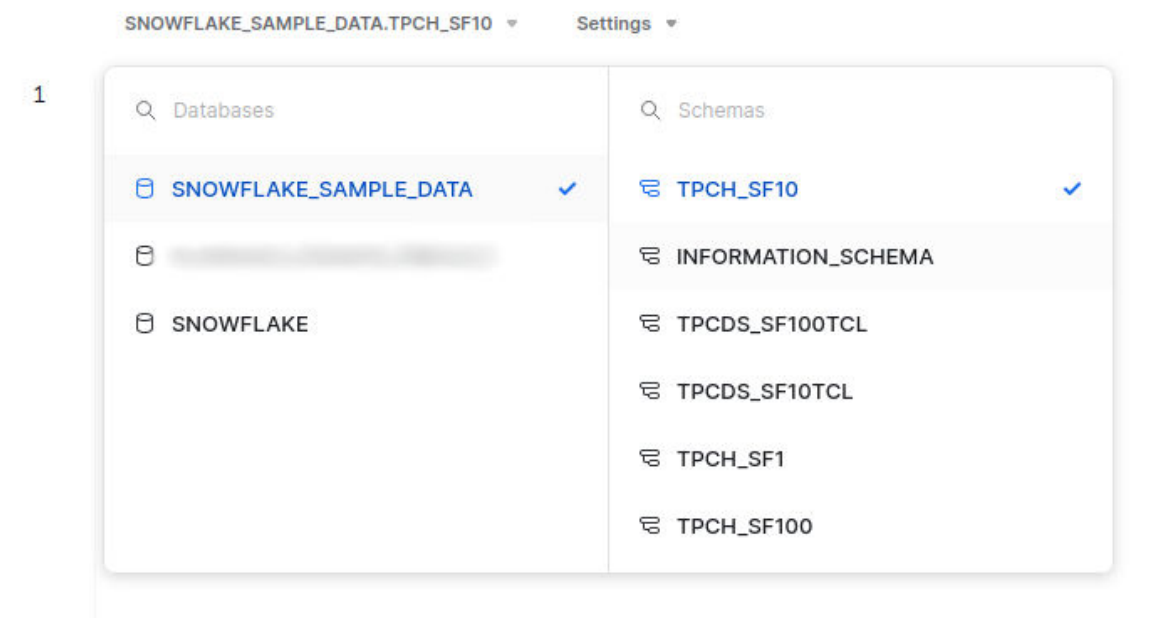

After selecting DB and schema we are good to go.